### **Application Note**

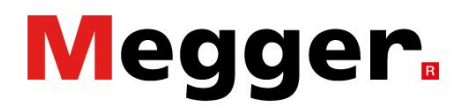

## **Motion test with EGIL200**

Learn how to set up the EGIL200 for testing a motion measurement. This application note includes transducer example for relative measurement with common mechanism, with both analogue and digital types. A printout from the motion test is also presented.

### **Option for motion measurement**

Motion can be measured in different ways with use of different types of transducers, channels and with different ways to calibrate. Common operation can be used for all phases, or separate per phase. Type of channels to use can be analogue or digital/incremental.

Selection of "Relative" or "Absolute":

Relative measurement = The breakers nominal stroke is used as reference for the measurement. Absolute measurement = The contact movement is equal to the transducer's movement**.**

### **Test procedure with digital transducer:**

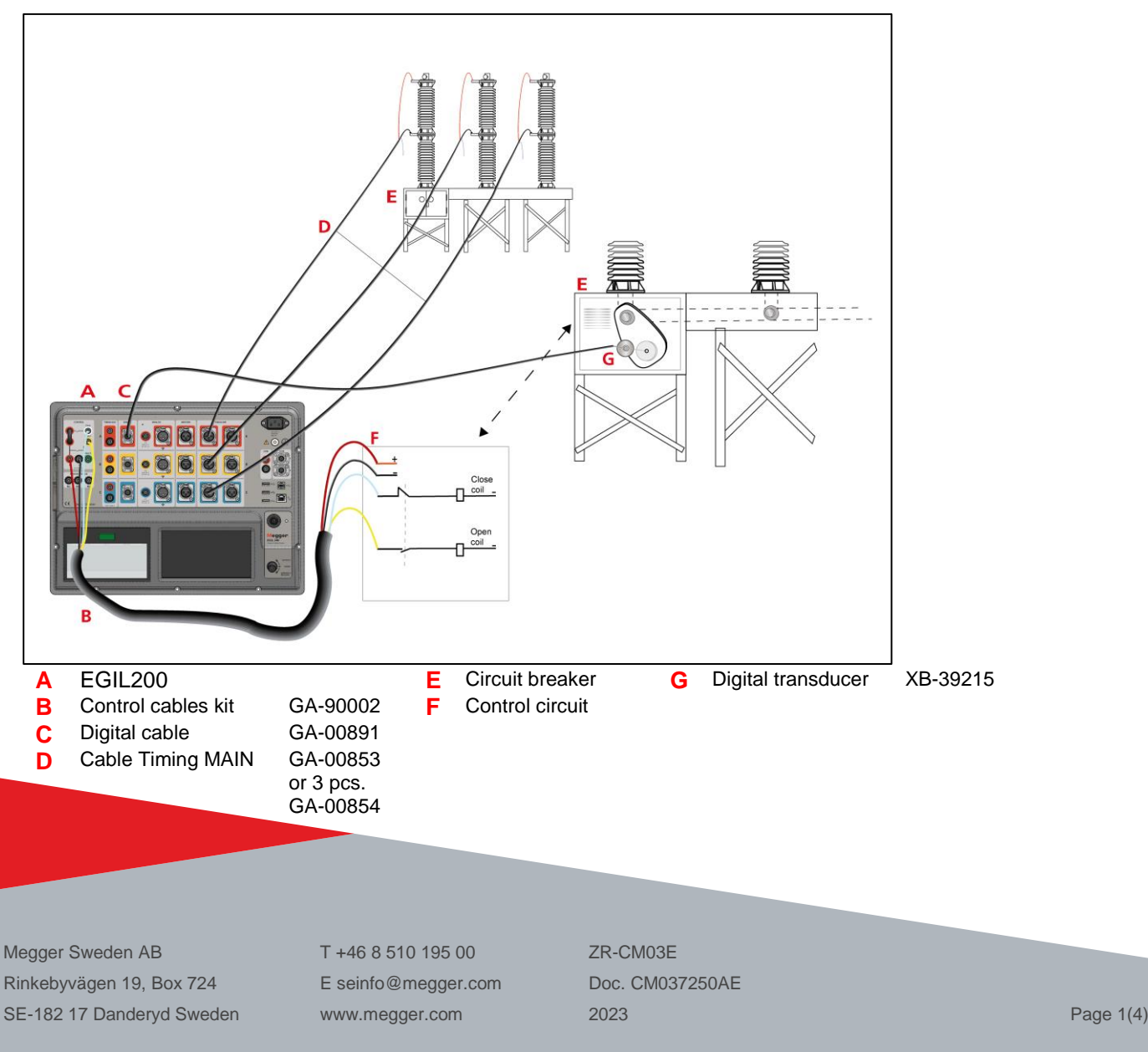

# Megger.

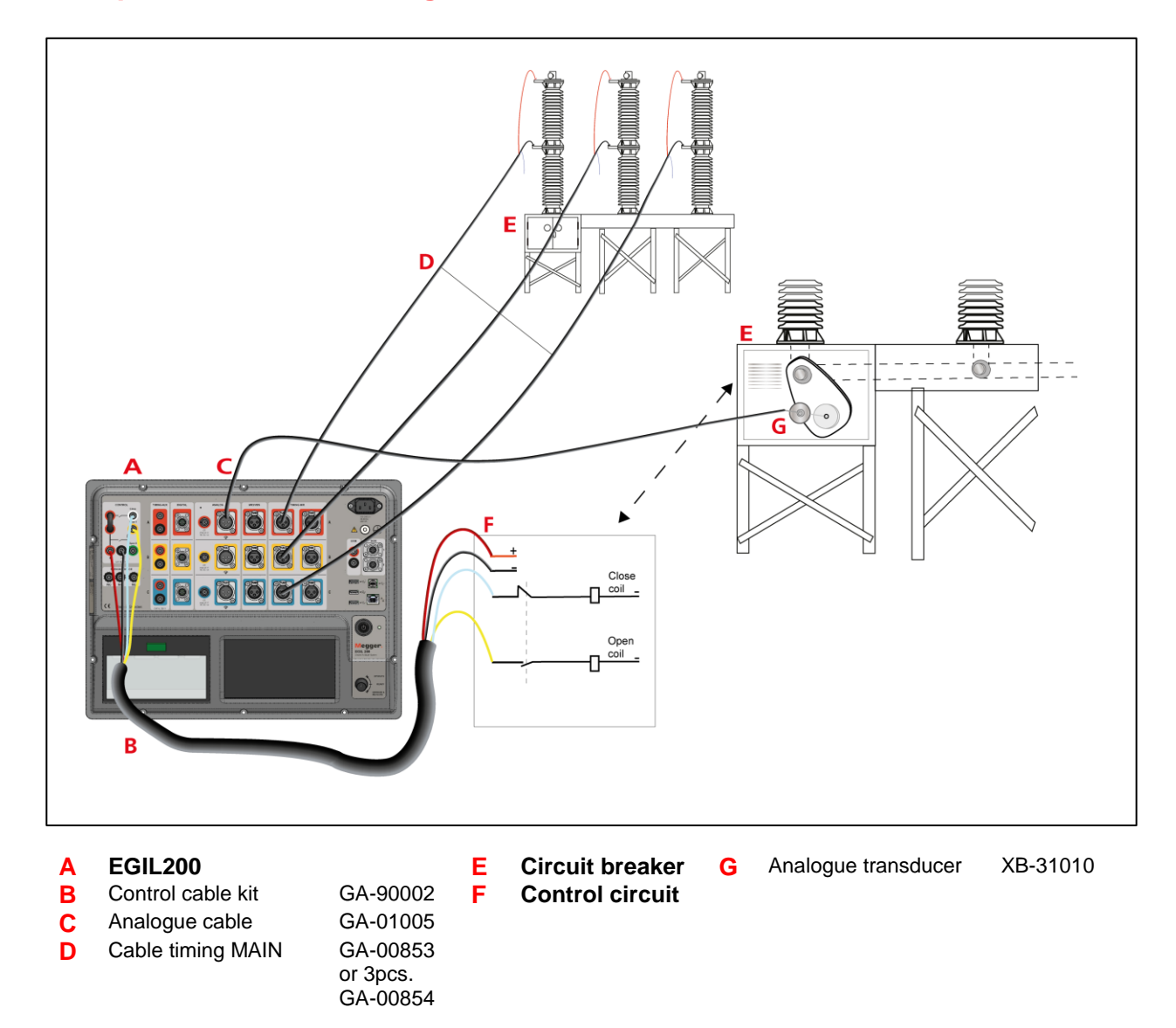

### **Test procedure with analogue transducer:**

**NOTE!** The above are examples of connections with motion transducer.

For more information about our accessories for different transducers, download the brochure: [Circuit breaker testing accessories](https://uk.megger.com/support/technical-library?searchtext=&searchmode=anyword&application2=0&type=8;&order=0;&application=2;) from [www.megger.com](http://www.megger.com/)

# **Megger.**

## **Settings on EGIL200**

To set up the motion transducers

- 1. From the Test menu.
- 2. Click the "Mechanism" button to select "Common".
- 3. Click the "Motion" button.

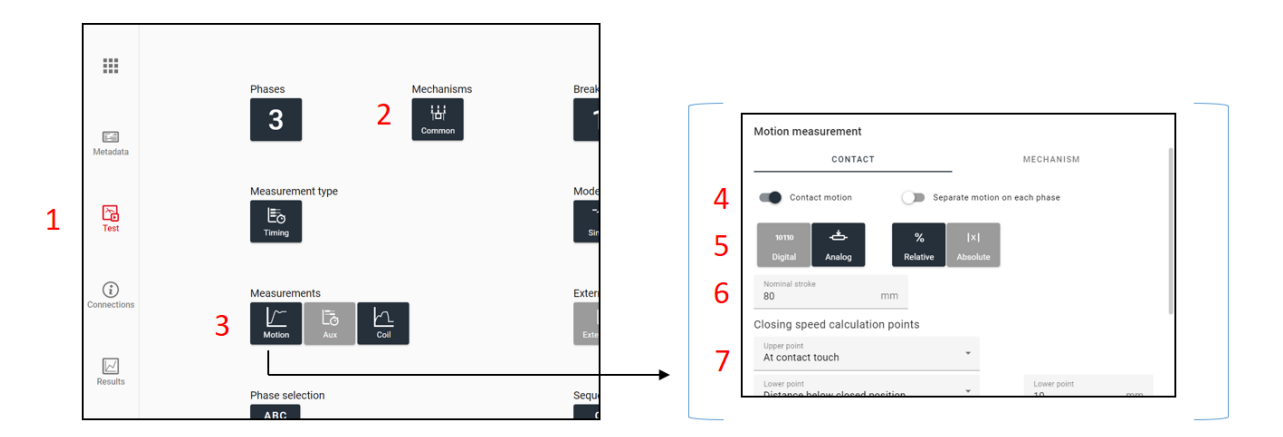

#### *"Test menu"*

- 4. Set the "Contact motion" for one common transducer.
- 5. Select "Analog" for Analogue transducers or "Digital" for digital transducers. Select "Relative" or "Absolute" measurement.
- 6. Set circuit breaker stroke value (for Relative mode). In this example, 80 mm.
- 7. Set desired calculation points for the velocity in closing and open operation. If you have no details, use the programs preset option.

### **Start the test**

 $\odot$ Click on the Connections button on left side in menu. Check connections.

Turn the rotary switch to "Operate & Measure" to make a test.

EGIL200 will present the test result direct and automatically, or by clicking on the latest test on the table next (left) to the graph.

# Megger.

### **Test report**

Below is the report from the motion test. Coil current is also included.

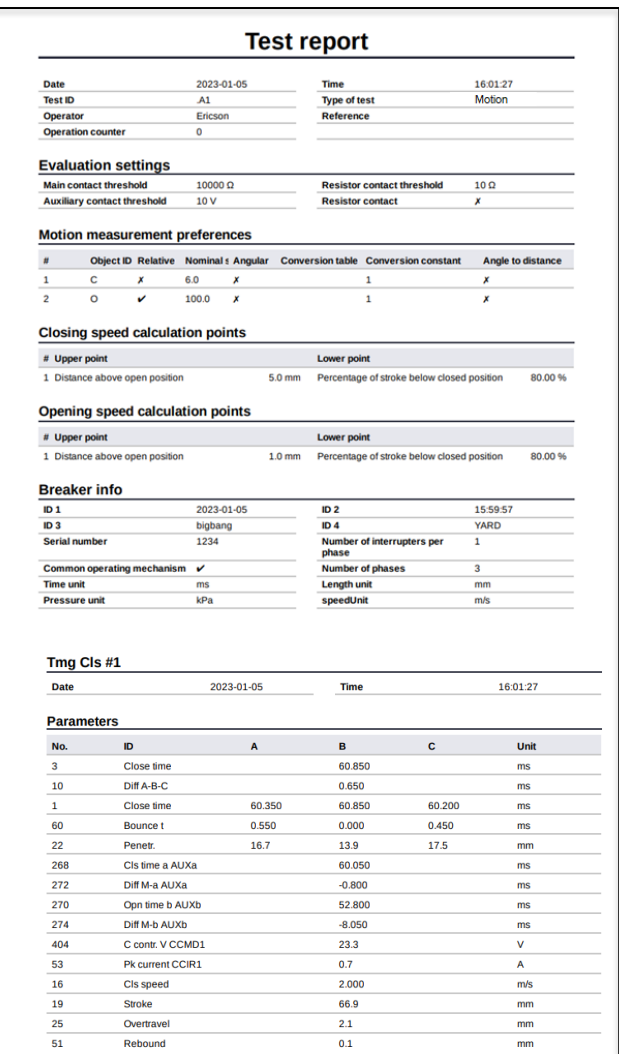

Coil current Motion curve

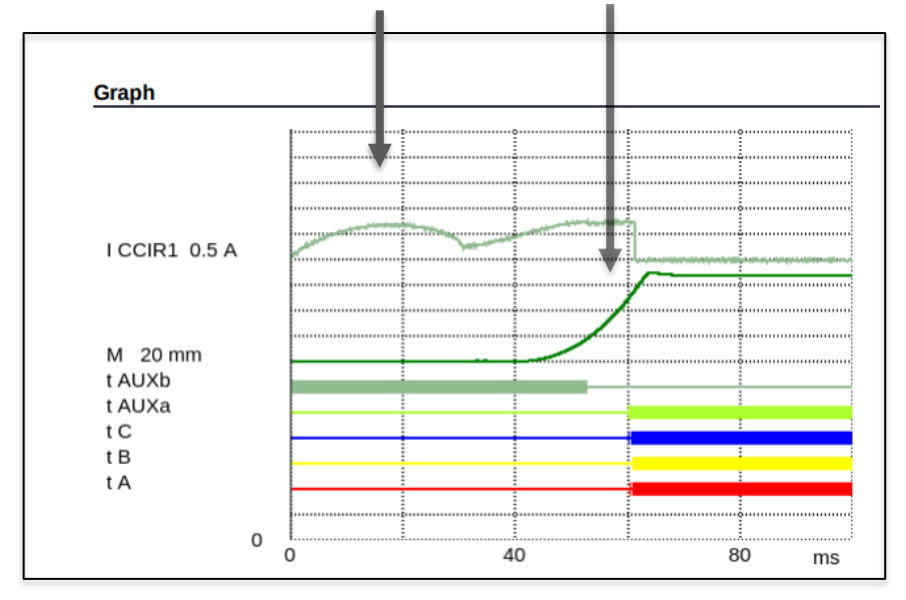